# ESAME SCRITTO DI SCIENZA DELLE COSTRUZIONI MODALITÀ TELEMATICA

Queste sono le linee guida per la prova telematica scritta sulle iperstatiche. La prova è riservata agli studenti fuori corso. Lo scopo è di non interferire con le lezioni degli altri corsi e di scaglionare gli studenti in modo da sorvegliare in modo accettabile gli iscritti, tenendo conto dei limiti imposti dai software di videoconferenza.

Faccio appello al vostro senso di responsabilità e vi prego di adeguarvi alle indicazioni. Mi rendo conto del disagio ma non è possibile fare di meglio, viste le circostanze.

In generale, i partecipanti alla prova scritta vengono suddivisi in gruppi di massimo 8 persone. Quindi verranno fissati dei turno di esame, al massimo 3 turno per appello. Qualora fosse necessario si introdurrà un appello ulteriore nel giorno successivo o nella stessa giornata del precedente.

## Modalità di verifica dell'apprendimento

La prova consiste nella soluzione su un foglio di carta di un telaio iperstatico con il principio dei lavori virtuali.

Si richiede di tracciare i digrammi MNT delle strutture parziali, e della struttura totale.

Per avere un voto > = 18 occorre risolvere bene tutti i diagrammi parziali.

Per avere 30 occorre risolvere bene sia i parziali che i totali

La prova ha durata pari a novanta minuti per evitare problemi legati alla stabilità dei collegamenti telematici.

Durante la prova è consentita la consultazione dei soli appunti.

Non è ammesso l'utilizzo di auricolari o cuffie.

Non è consentito assentarsi per andare in bagno.

In caso di scollegamento anche momentaneo la prova è annullata.

Qualsiasi inosservanza delle regole e raccomandazioni che seguono o problemi di tipo tecnico comporteranno l'esclusione immediata dalla prova e l'invalidazione della stessa.

# Cosa bisogna fare per partecipare alla prova

Durante la prova sarà necessario effettuare la scansione in pdf di documenti utilizzando l'app per smartphone Adobe Scan (gratuita) che consente l'invio immediato del pdf via email (comandi Android\iOS: "salva PDF", "condividi", "condividi una copia" e poi selezionare app di posta gmail).

Occorre accedere a Google Hangouts Meet.

Riceverete, almeno **quarantotto ore** prima della prova, un invito a partecipare ad una conference call di Google Hangouts Meet. Chi, senza aver dato alcun avviso, non sarà presente alla conference call verrà classificato come ASSENTE. La conference call potrà essere (integralmente o parzialmente) registrata dal docente.

Prima di accedere è necessario aver preparato adeguatamente la postazione sulla quale si intende svolgere la prova. In particolare è richiesto:

- 1) Di lasciare sulla scrivania esclusivamente il seguente materiale: documento di identità, penne, due fogli protocollo a quadretti, calcolatrice, monitor su cui verrà visualizzata la domanda d'esame. L'utilizzo della matita è sconsigliato in quanto preclude la qualità della scansione della prova che verrà inviata al docente. Nel caso vi siano parti scritte a matita, è necessario ricopiarle a penna prima della scansione. Non è invece necessario ricopiare in bella.
- 2) Di utilizzare una webcam esterna (e.g. USB) al fine di inquadrare: voi stessi, la superficie su cui scriverete ed il monitor su cui verrà visualizzata la struttura da risolvere che vi invierò per email all'inizio della prova. Nel caso non disponiate di una webcam esterna dovrete eseguire l'accesso alla conference call anche tramite smartphone ed utilizzare questo come webcam esterna (l'utilizzo di Google Hangouts Meet dallo smartphone richiede l'installazione della relativa app). Si raccomanda di verificare accuratamente la configurazione prima di accedere alla prova, questo al fine di evitare inutili ritardi. La figura seguente riporta una situazione adeguata allo svolgimento della prova.

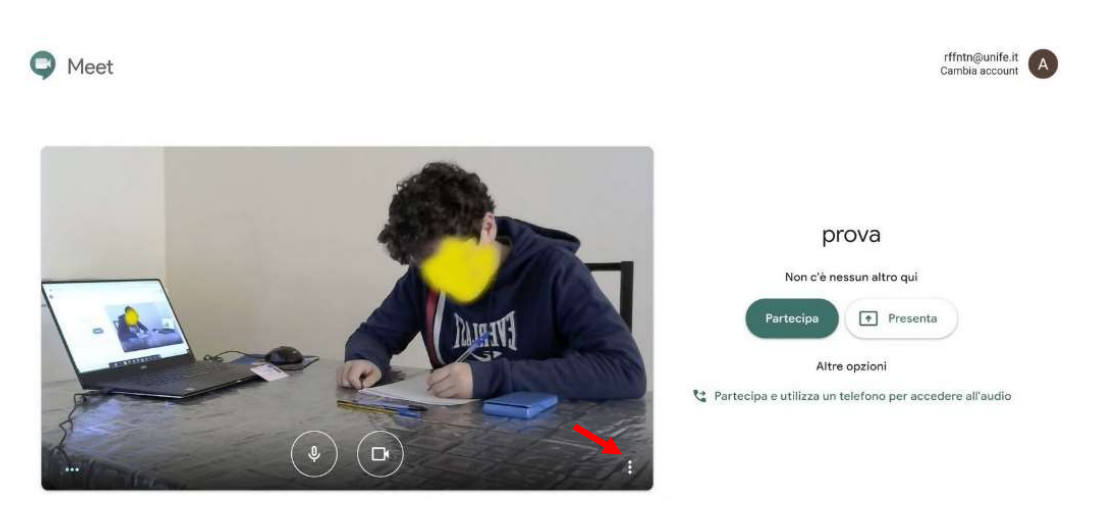

Figura 1

Configurazione Audio/Video: una volta effettuato l'accesso, per garantire la migliore qualità audio/video del collegamento, seguire le seguenti istruzioni a seconda della configurazione scelta.

## Configurazione 1: PC/Notebook + Webcam esterna connessa al PC/Notebook

Sul PC/Notebook entrare nelle impostazioni della conference call cliccando sul simbolo : (indicato dalla freccia rossa in figura 1) e selezionando la voce Impostazioni. Nella finestra che si aprirà (figura 2), procedere come segue:

- Sezione Audio: Selezionare il microfono e gli altoparlanti integrati nel PC/Notebook.
- Sezione Video: Selezionare la webcam esterna.
- Confermare cliccando su Fine.

Cliccando sul pulsante "partecipa" in figura 1 si accede alla conference call: attivare il microfono, il video e gli altoparlanti del PC/Notebook.

Configurazione 2: PC/Notebook + Smartphone come webcam esterna

Sul PC/Notebook entrare nelle impostazioni della conference call cliccando sul simbolo (indicato dalla freccia rossa in figura 1) e selezionando la voce Impostazioni. Nella finestra che si aprirà (figura 2), procedere come segue:

- Sezione Audio: Selezionare il microfono e gli altoparlanti integrati nel PC/Notebook.
- Sezione Video: Selezionare la webcam integrata nel PC/Notebook.
- Confermare cliccando su Fine.

Cliccando sul pulsante "partecipa" in figura 1 si accede alla conference call con il PC/Notebook: attivare il microfono e gli altoparlanti, disattivare invece il video.

Sullo smartphone: entrare nella conference call, quindi abbassare il volume dello smartphone (possibilmente disattivarlo), disattivare il microfono e attivare il video.

Si consiglia di mantenere lo smartphone connesso al caricabatteria durante la prova, onde evitare disconnessioni improvvise del collegamento a causa dell'esaurimento della batteria.

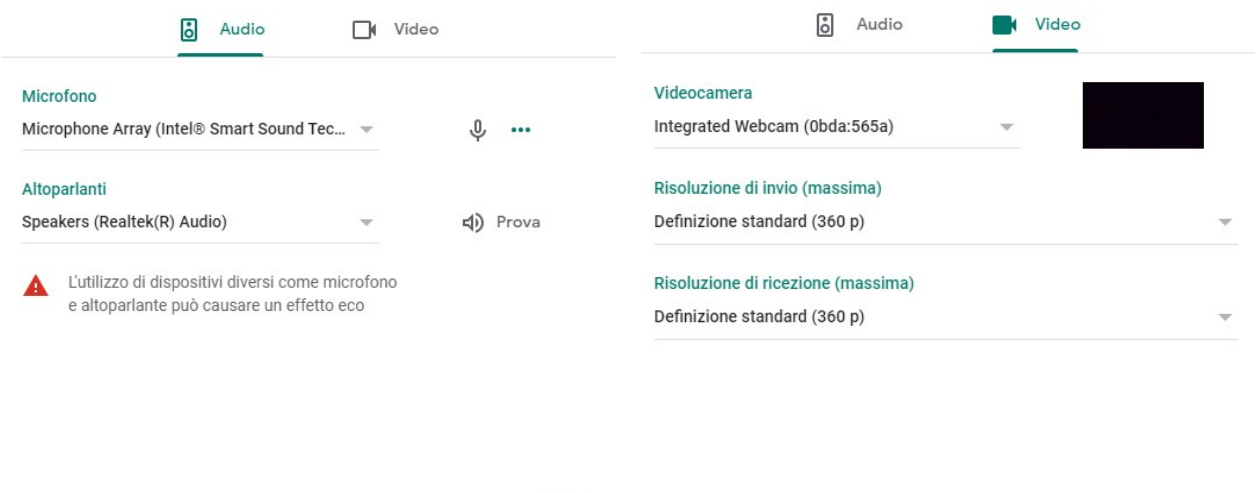

Fine

Fine

Figura 2

## La prova si articola in tre fasi:

- Riconoscimento dello studente.
- Esecuzione della prova.
- Invio della prova al docente.

### Riconoscimento dello studente

Vi chiamerò uno per volta e dovrete mostrare alla webcam il documento di identità (con foto) ed il vostro viso.

Dopo aver scritto sul foglio nome, cognome, numero di matricola dovrete posizionare sul foglio il documento di identità, scansionare il tutto e inviarlo via e-mail a elena.benvenuti@unife.it con oggetto della mail: vostro nome e cognome.

Chi utilizzerà la webcam esterna dovrà avere sulla scrivania anche lo smartphone, in modalità silenzioso, da utilizzare per la scansione.

Chi utilizzerà lo smartphone come webcam esterna dovrà invece eseguire la scansione e poi riposizionare lo smartphone. In questo caso sarà necessario attivare la webcam del PC prima di procedere alla scansione della prova.

### Esecuzione della prova

Per quanto possibile, durante la prova cercate di tenere lo sguardo sul foglio onde evitare richiesta di verifiche via webcam dell'ambiente circostante.

Durante la sessione il microfono dovrà essere tenuto acceso.

Non si può abbandonare la postazione durante la prova nemmeno per andare in bagno.

### Invio della prova al docente

Al termine della prova o alla scadenza del tempo assegnato dovrete scansionare il vostro elaborato (tutte le otto facciate dei due fogli protocollo) con l'app Adobe Scan e inviarlo via e-mail a elena.benvenuti@unife.it con oggetto della mail: vostro nome e cognome. La procedura è la medesima descritta nella fase di riconoscimento.

Nel caso finiate prima o vogliate ritirarvi dovrete comunque aspettare lo scadere del tempo previsto per la prova. In caso di ritiro dovrete procedere all'invio delle scansioni sopra indicate scrivendo sul foglio: RITIRATO.

Conservate l'originale della prova sino alla comunicazione del voto.

# ESAME ORALE DI SCIENZA DELLE COSTRUZIONI IN MODALITÀ TELEMATICA

L'esame orale viene erogato in modalità telematica. Lo studente si registra all'esame sul sito studiare.unife.it. Viene contattato circa 48 ore prima dell'orale da una email dalla docente con cui è invitato a partecipare all'orale clickkando su un link ad una videochiamata su Google Hangouts Meet.

Prima dell'orale occorre esibire un documento di riconoscimento. Durante l'orale è necessario essere inquadrati da una telecamera a busto intero. Non è ammesso l'uso degli auricolari. Lo studente deve essere da solo nella stanza. Lo studente viene interrogato sui contenuti della parte di teoria del corso di Scienza delle Costruzioni.

Ferrara, 23/04/2020 Firma

Elevo percent

 $\overline{\phantom{a}}$  , and the set of the set of the set of the set of the set of the set of the set of the set of the set of the set of the set of the set of the set of the set of the set of the set of the set of the set of the s

(Prof. Elena Benvenuti)